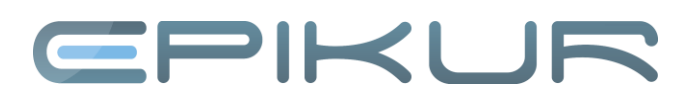

## **Kurzanleitung für den Therapie-Guide©**

Bisher war die Verwaltung von Anträgen und Stundenkontingenten noch sehr leicht zu überblicken. Mit der neuen Psychotherapie-Richtlinie wird es weitaus schwieriger, den Überblick zu behalten. Es sind mehr Abhängigkeiten zu beachten, Voraussetzungen zu erfüllen und Bestimmungen einzuhalten.

Der von uns entwickelte Therapie-Guide© ist Bestandteil der Programmvarianten e-therapie PLUS und e-medico PSY. Er unterstützt Sie, indem er Sie patientenindividuell durch die Genehmigungsschritte zur Durchführung einer Therapie gemäß der neuen Richtlinie leitet. In jeder Phase werden Ihnen die möglichen oder notwendigen Schritte und Aufgaben aufgezeigt.

Den Therapie-Guide© finden Sie in den Patientenakten von EPIKUR. Er ist in drei Bereiche unterteilt: die Anzeige der **aktuellen Behandlungsphase** (*Sprechstunde*, *Probatorik* etc.) samt verfügbarem und verbrauchtem **Sitzungskontingent**, Buttons zur **Buchung von Sitzungseinheiten** sowie phasenabhängige **Aktionsbuttons**. Letztere zeigen auf, welche Schritte möglich oder notwendig sind, um in die nächste Phase zu gelangen. Die Aktionsbuttons sind zudem mit Symbolen versehen. Der weiße Pfeil auf blauem Grund bedeutet, dass Sie tätig werden können oder sollten, das rote Warnsignal, dass noch nicht alle Voraussetzungen zum Betätigen des Buttons erfüllt sind. Weitere Informationen zur Bedeutung der Aktionsbuttons erhalten Sie, indem Sie den Mauszeiger darüber bewegen ohne zu klicken. Über das weiße "i" neben den Aktionsbuttons können Sie sich zudem hilfreiche Informationen zu den jeweiligen Phasen anzeigen lassen.

### **Ausschnitt einer Patientenakte mit aktivem Therapie-Guide©**

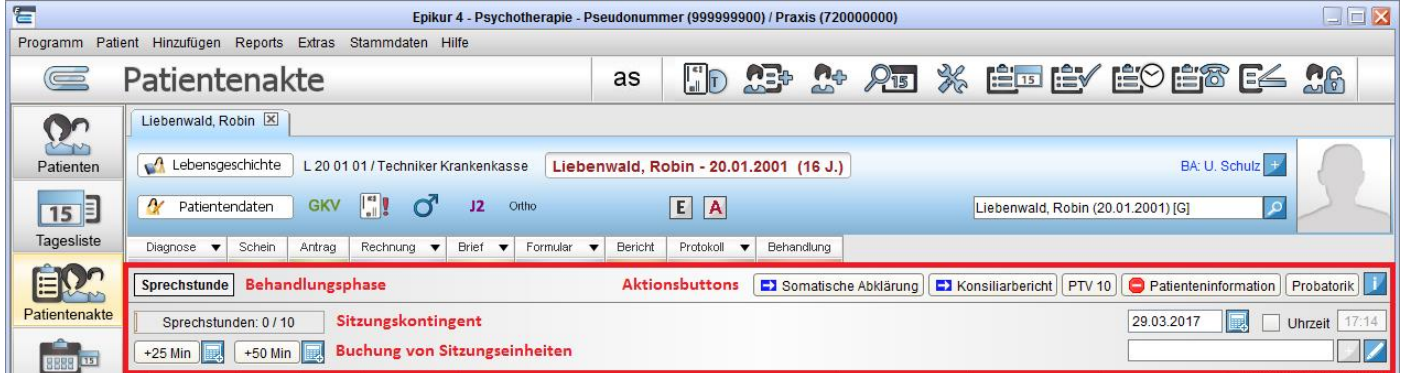

*Abbildung 1: Patientenakte in EPIKUR mit Therapie-Guide©*

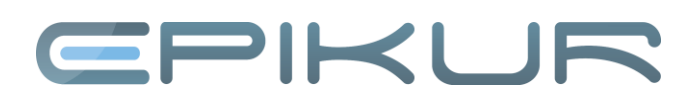

### **Beispielhafter Ablauf einer Therapie gemäß der neuen Richtlinie**

Ab dem 1. April 2018 kann mit probatorischen Sitzungen oder einer Akutbehandlung erst begonnen werden, wenn der Patient eine Sprechstunde aufgesucht hat. Daher startet der Therapie-Guide© standardmäßig mit der Phase *Sprechstunde*. Informationen zu abweichenden Anwendungsfällen finden Sie weiter unten.

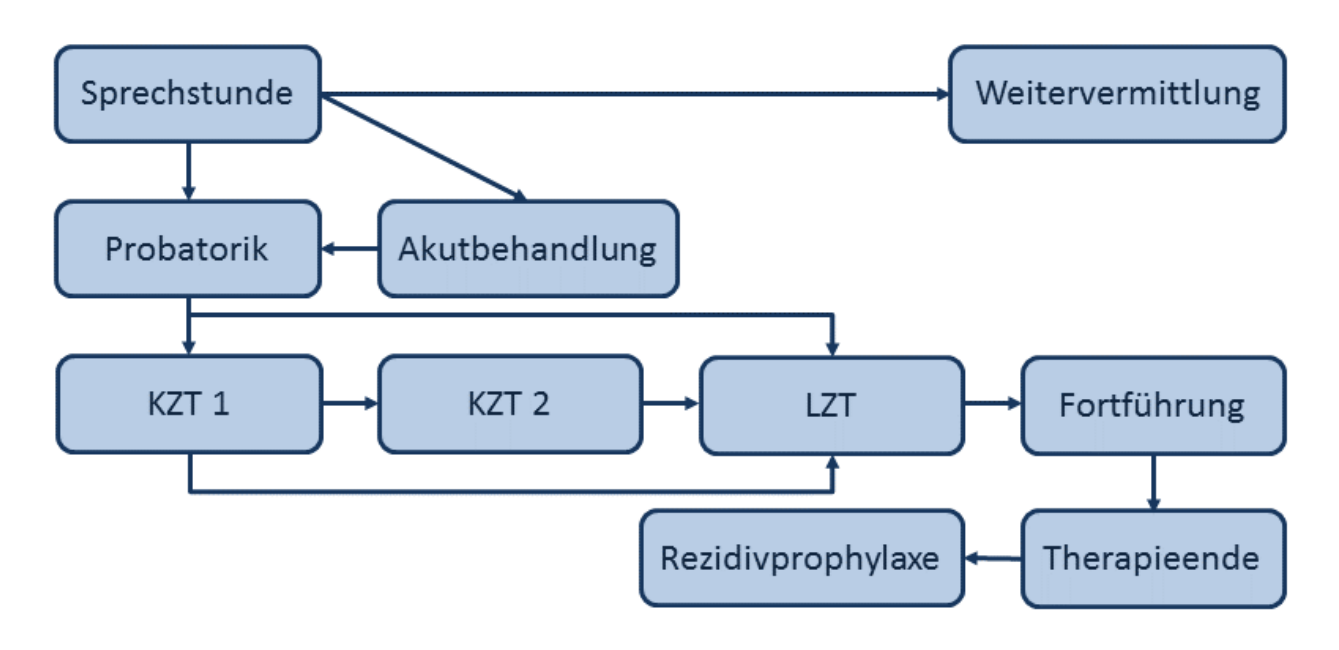

*Abbildung 2: Ablauf einer Behandlung nach der neuen Psychotherapierichtlinie*

### **Sprechstunde**

In dieser Phase werden die Aktionsbuttons *Somatische Abklärung*, *Konsiliarbericht*, *PTV 10*, *Patienteninformation* und *Probatorik* eingeblendet. Der Button *PTV 10* erstellt auf Knopfdruck die neue allgemeine Patienteninformation, die dem Patienten in der Sprechstunde ausgehändigt werden soll. Der Button *Probatorik* dient dem Wechsel der Therapiestufe von *Sprechstunde* zu *Probatorik*, da es während der einjährigen Übergangsfrist möglich ist, ohne Sprechstunde mit probatorischen Sitzungen zu beginnen. Wenn Sie jedoch mit der Sprechstunde anfangen, können Sie bei Bedarf über den Button *Somatische Abklärung* eine Überweisung zur Abklärung somatischer Ursachen ausstellen. Sobald Sie dies getan haben, wird der Button mit einem grünen Häkchen markiert, um Ihnen zu zeigen, dass die erforderliche Aufgabe erledigt wurde (siehe Abbildung 3). Der Konsiliarbericht muss spätestens bei der Antragstellung vorliegen. Sobald Sie den Konsiliarbericht erstellt oder erhalten haben, betätigen Sie den Button *Konsiliarbericht*, um das Vorliegen zu dokumentieren. Auch in diesem Fall erhält der Button ein grünes Häkchen. Der Button *Patienteninformation* ist mit einem Warnsignal gekennzeichnet, da die individuelle Patienteninformation erst erstellt werden kann, wenn mindestens eine 50-minütige Sprechstunde durchgeführt worden ist.

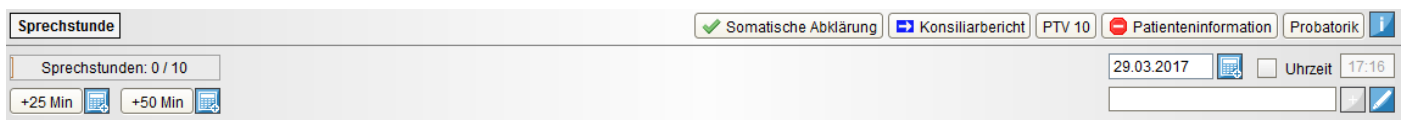

*Abbildung 3: Ansicht des Therapie-Guides© in der Sprechstunde*

Termine in der Sprechstunde sind in Einheiten von 25 Minuten anzubieten. Erwachsene können bis zu sechs Termine erhalten, Kinder und Jugendliche bis zu zehn. Der Sitzungszähler des Therapie-Guides© stellt in

Abhängigkeit des Patientenalters automatisch das maximale Kontingent an Sprechstundeneinheiten dar. Da es sich in unserem Beispiel um ein Kind handelt, wird zunächst *Sprechstunden: 0/10* angezeigt, bei einem Erwachsene stünde *Sprechstunden: 0/6*.

Wenn Sie einen Sprechstundentermin abgehalten haben, müssen Sie die entsprechende neue Leistungsziffer buchen. Dies machen Sie in EPIKUR bequem, indem Sie die Dauer des abgehaltenen Termins mithilfe der zwei Buttons *+25 Min* und *+50 Min* dokumentieren.

Klicken Sie nun beispielsweise auf *+25 Min*, öffnet sich die Vorlage des Sitzungsprotokolls samt standardmäßig aktivierter Leistungsbuchung. Sie können das Protokoll ausfüllen oder einfach mit *OK* bestätigen, um lediglich die Leistung zu hinterlegen. Wenn Sie standardmäßig nur Leistungen buchen möchten, können Sie das Sitzungsprotokoll ausblenden (siehe Abbildung 4). Durch die Leistungsbuchung ändert sich der Sitzungszähler in unserem Beispiel zu *Sprechstunden: 1/10*. Zudem wird ein Fortschrittsbalken eingeblendet, der zunächst orange ist (siehe Abbildung 5). Dies ist eine Art Warnung, denn ein Patient muss mindestens 50 Minuten in einer Sprechstunde gewesen sein, bevor ihm weitere psychotherapeutische Leistungen angeboten werden können.

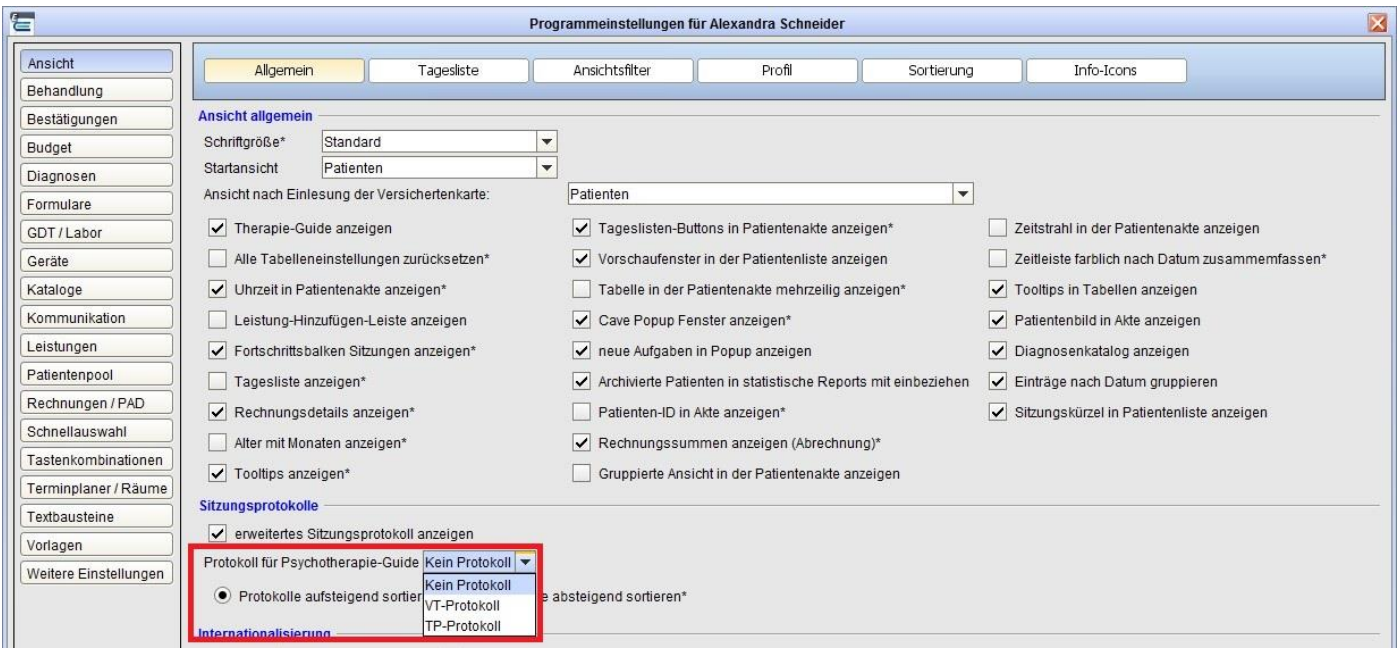

*Abbildung 4: Programmeinstellungen – Auswahl des Sitzungsprotokolls*

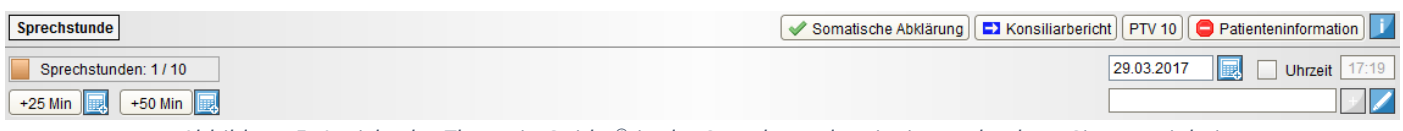

*Abbildung 5: Ansicht des Therapie-Guides© in der Sprechstunde mit einer gebuchten Sitzungseinheit*

Sobald Sie mindestens eine weitere 25-minütige Einheit gebucht haben, erhöht sich der Sitzungszähler um 1 und der Fortschrittsbalken wechselt die Farbe zu Grün. Des Weiteren ändert sich das Symbol des Buttons *Patienteninformation*, denn nun sind die Voraussetzungen zur Erstellung der individuellen Patienteninformation erfüllt (siehe Abbildung 6).

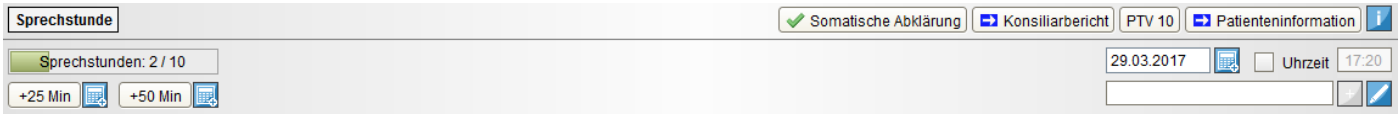

*Abbildung 6: Ansicht des Therapie-Guides© in der Sprechstunde mit zwei gebuchten Sitzungseinheiten*

Wenn Sie nun auf den Button *Patienteninformation* klicken, öffnet sich das neue PTV-11-Formular. Im Programm vorhandene Daten können darin bequem übernommen werden, z. B. die Diagnose oder das Datum der letzten Sprechstunde. Bitte beachten Sie, dass in diesem und den weiteren Formularen weder eine Plausibilitätsprüfung noch eine Prüfung auf Vollständigkeit stattfindet. Die im Formular gemachten Angaben werden vom Therapie-Guide© wiederum für die Antragstellung und den weiteren Therapieverlauf berücksichtigt. Wenn Sie zum Beispiel als Ergebnis der Sprechstunde keine Anhaltspunkte für eine behandlungsbedürftige psychische Störung feststellen, markieren Sie die entsprechenden Felder im PTV 11 und der Therapie-Guide© zeigt diese Information in der Patientenakte an. Andernfalls machen Sie Angaben zum weiteren Vorgehen, beispielsweise empfehlen Sie eine ambulante Therapie oder eine Akutbehandlung in Ihrer Praxis. Somit sind alle Vorgaben für den Wechsel in die nächste Phase erfüllt und der Status der vorhergehenden Phase färbt sich blau. Der Therapie-Guide© wechselt automatisch in die nächste Phase: die Probatorik bzw. die Akutbehandlung (siehe Abbildung 7). Wenn Sie Informationen dazu benötigen, weshalb eine Phase noch nicht als abgeschlossen markiert worden ist, halten Sie einfach den Mauszeiger über den Button der entsprechenden Phase.

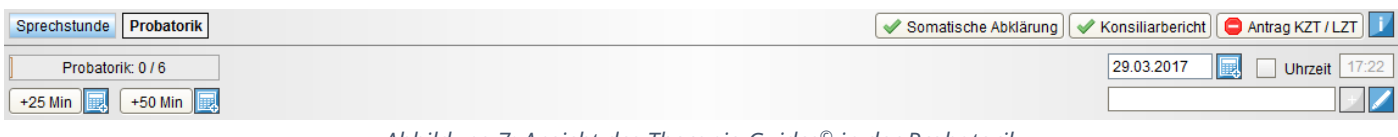

*Abbildung 7: Ansicht des Therapie-Guides© in der Probatorik*

### **Probatorik**

In dieser Phase kommt der Aktionsbutton *Antrag KZT/LZT* hinzu, der mit einem roten Warnsignal versehen ist. Dies liegt daran, dass ein Antrag auf Kurz- oder Langzeittherapie erst dann möglich ist, wenn die erste probatorische Sitzung durchgeführt und für die zweite Sitzung ein Termin vereinbart wurde. Sobald wir eine probatorische Sitzung gebucht haben, ändert sich das Symbol vor *Antrag KZT/LZT* und Sie können einen Antrag stellen. Den Termin für die zweite probatorische Sitzung können Sie bequem im Formular eintragen. Zudem erhöht sich der Sitzungszähler und der Fortschrittsbalken färbt sich analog zur Situation in der Sprechstunde orange (siehe Abbildung 8). Denn vor Beginn einer Therapie sind mindestens zwei 50-minütige probatorische Sitzungen durchzuführen.

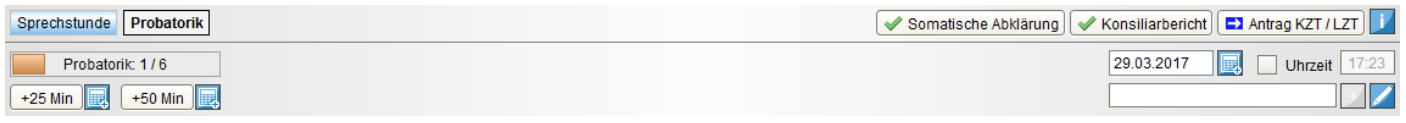

*Abbildung 8: Ansicht des Therapie-Guides© in der Probatorik mit einer gebuchten Sitzungseinheit*

Nach Buchung der zweiten probatorischen Sitzung erhöht sich der Sitzungszähler und der Fortschrittsbalken färbt sich grün (siehe Abbildung 9).

| Sprechstunde   Probatorik | Somatische Abklärung   ↓ Konsiliarbericht   B Antrag KZT / LZT |
|---------------------------|----------------------------------------------------------------|
| Probatorik: 2/6           | Uhrzeit 17:24<br>29.03.2017                                    |
| +25 Min<br>$+50$ Min      |                                                                |

*Abbildung 9: Ansicht des Therapie-Guides© in der Probatorik mit zwei gebuchten Sitzungseinheiten*

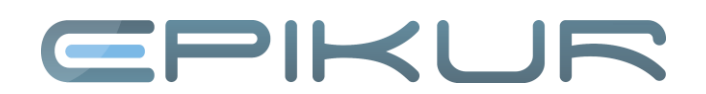

Klicken Sie auf *Antrag KZT/LZT*, öffnet sich folgendes Fenster:

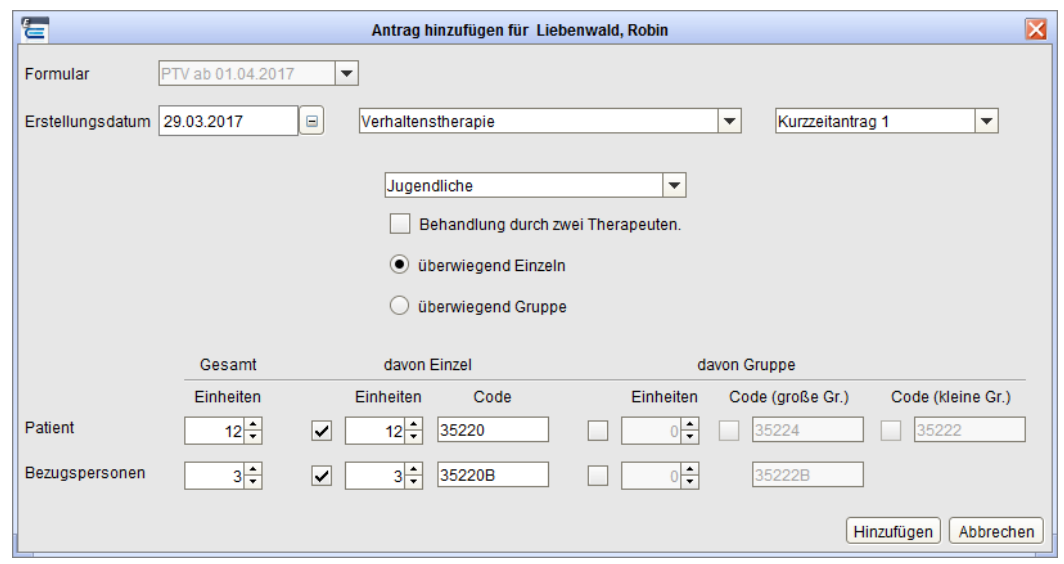

*Abbildung 10: Antragstellung in EPIKUR*

Das maximal mögliche Sitzungskontingent wird automatisch vorgegeben. Eine bereits durchgeführte Akutbehandlung oder im Programm hinterlegte genehmigte Kurzzeitanträge werden gemäß der Richtlinie entsprechend angerechnet.

Wählen Sie *überwiegend Einzeln*, wenn Sie ausschließlich oder überwiegend Einzeltherapie machen wollen, und *überwiegend Gruppe*, wenn Sie ausschließlich oder überwiegend Gruppentherapie machen wollen. Passen Sie bei Bedarf die jeweiligen Sitzungskontingente an. Wählen Sie außerdem, ob Bezugspersonen einbezogen werden sollen und die Behandlung durch zwei Therapeuten erfolgt.

Klicken Sie anschließend auf *Hinzufügen*, es öffnen sich die Antragsformulare PTV 1 und PTV 2. Machen Sie alle notwendigen Angaben, um die Formulare zu vervollständigen.

Neben dem Button der nach wie vor aktuellen Phase *Probatorik* sehen Sie nun die Information, wann Sie den Antrag gestellt haben (siehe Abbildung 11).

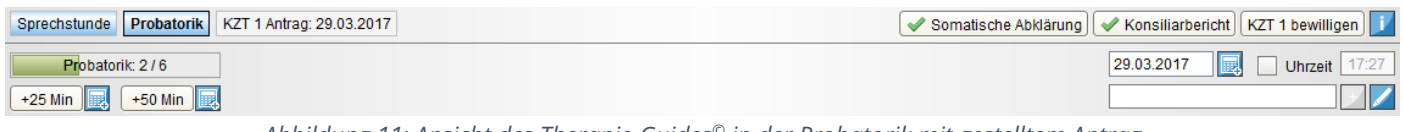

*Abbildung 11: Ansicht des Therapie-Guides© in der Probatorik mit gestelltem Antrag*

Während Sie auf die Bewilligung des Antrags warten, können Sie mit der Durchführung der verbleibenden probatorischen Sitzungen fortfahren. Sobald der Antrag bewilligt wurde, klicken Sie auf den entsprechenden Aktionsbutton. Neben dem Button der Phase *Probatorik* sehen Sie nun die Information, wann der Antrag bewilligt wurde. Wenn Sie zu diesem Zeitpunkt noch ein Kontingent an probatorischen Sitzungen haben, die Sie nicht mehr durchführen möchten, können Sie die Phase über den entsprechenden Aktionsbutton wechseln (siehe Abbildung 12).

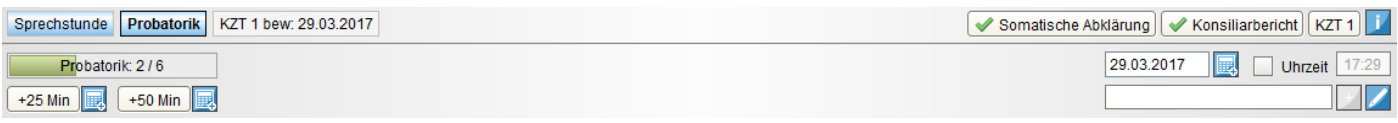

*Abbildung 12: Ansicht des Therapie-Guides© in der Probatorik mit bewilligtem Antrag*

Wir befinden uns in diesem Beispiel nun im ersten Abschnitt der Kurzzeittherapie. Als Aktionsbuttons sind *Antrag KZT 2/LZT* und *Therapieende* hinzugekommen. Der Button *Antrag KZT 2/LZT* ist mit einem roten Warnsignal markiert, da der zweite Abschnitt der Kurzzeittherapie oder eine Umwandlung in eine Langzeittherapie frühestens nach der siebten Therapieeinheit des ersten Abschnitts beantragt werden kann.

Da wir in unserem Beispiel eine Kombinationsbehandlung aus neun Einzel- und drei Gruppensitzungen beantragt haben, werden je Setting eigene Sitzungszähler samt Buttons zur entsprechenden Leistungsbuchung angezeigt (siehe Abbildung 13).

| Sprechstunde Probatorik   KZT 1 bew: 29.03.2017 | Antrag KZT 2 / LZT   Therapieende             |
|-------------------------------------------------|-----------------------------------------------|
| $\equiv$<br>Einzel: 0/9<br>Gruppe: 0/3          | 29.03.2017<br>Uhrzeit   17:30  <br><b>IEL</b> |
| $\sim$ $\sim$ $\sim$ $\sim$ $\sim$ $\sim$       |                                               |

*Abbildung 13: Ansicht des Therapie-Guides in der KZT 1*

Sitzungseinheiten von Einzel- und Gruppentherapie können während einer laufenden Kombinationstherapie getauscht werden. Bleibt die überwiegende Anwendungsform bei alleiniger Behandlung bestehen, ist weder eine erneute Antragstellung noch eine Anzeige gegenüber der Krankenkasse notwendig. Ändert sich die überwiegende Anwendungsform, genügt bei der Kurzzeittherapie eine formlose Mitteilung an die Krankenkasse. Bei der Langzeittherapie sind ein neuer Antrag und gegebenenfalls ein neues Gutachten erforderlich.

Mit dem Therapie-Guide© tauschen Sie Sitzungseinheiten von Einzel- und Gruppentherapie im Handumdrehen. Zwischen den beiden Sitzungszählern finden Sie Pfeile, mit denen Sie die Einheiten schrittweise verschieben. Klicken wir in unserem Beispiel einmal auf den unteren nach rechts gerichteten Pfeil, verringert sich die Anzahl der Einzelsitzungen auf acht und die Anzahl der Gruppensitzungen erhöht sich auf vier.

Sobald Sie die siebte Therapieeinheit gebucht haben, ändert sich das Symbol des Buttons für die Antragstellung, da die Anforderungen erfüllt sind. Nach Buchung der achten Therapieeinheit, erhalten Sie zudem die Meldung, dass eine Antragstellung (KZT 2 oder LZT) empfohlen wird (siehe Abbildung 14).

| Sprechstunde Probatorik   KZT 1 bew: 29.03.2017   Antragsstellung empfohlen | $\Box$ Antrag KZT 2 / LZT Therapieende |
|-----------------------------------------------------------------------------|----------------------------------------|
| 昌<br>Gruppe: 2/4<br><b>Einzel: 6/8</b>                                      | 29.03.2017 <b>R</b> Uhrzeit 17:31      |
|                                                                             |                                        |
|                                                                             |                                        |

*Abbildung 14: Ansicht des Therapie-Guides© in der KZT 1 mit Empfehlung zur Antragstellung*

In unserem Beispiel verzichten wir auf eine weitere Antragstellung und beenden die Therapie, indem wir den entsprechenden Aktionsbutton betätigen (siehe Abbildung 15).

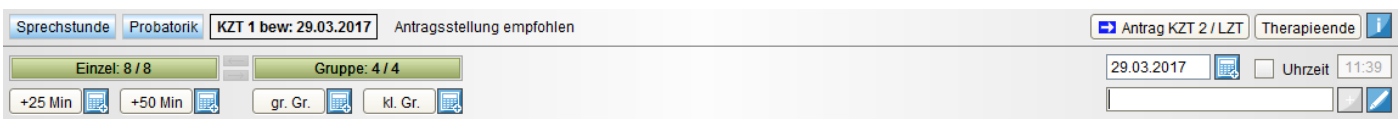

*Abbildung 15: Ansicht des Therapie-Guides© in der KZT 1 mit ausgeschöpftem Sitzungskontingent*

Es öffnet sich das PTV-12-Formular zur Anzeige der Beendigung einer Psychotherapie. Vervollständigen Sie gegebenenfalls das Formular. Das Behandlungsende wird Ihnen in der Patientenakte angezeigt (siehe Abbildung 16).

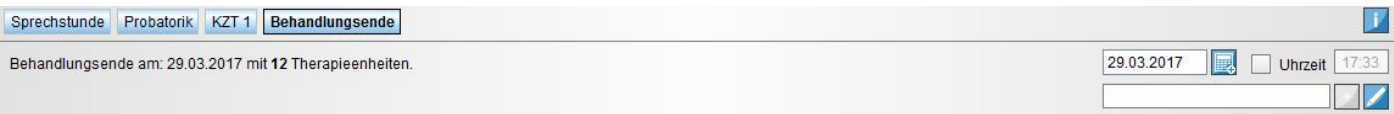

*Abbildung 16: Ansicht des Therapie-Guides© mit angezeigtem Behandlungsende*

Weitere Informationen zur Funktionsweise des Therapie-Guides© erhalten Sie in einem Video auf unserer Website unter [www.epikur.de/psychotherapie.](https://www.epikur.de/psychotherapie/)

Sollten Sie grundsätzlich ohne Therapie-Guide© arbeiten wollen, können Sie dies über die Einstellungen bestimmen (siehe Abbildung 17).

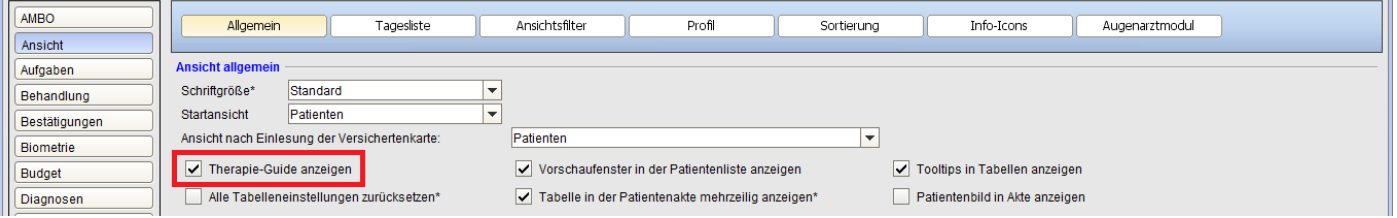

*Abbildung 17: Programmeinstellungen – Therapie-Guide© ein- und ausblenden*

### **Anwendungsfälle**

Es sind verschiedene Anwendungsfälle denkbar, in denen der Therapie-Guide© zum Einsatz kommt.

### 1) Regelfall ab dem 1. April 2018

Es kann mit probatorischen Sitzungen oder einer Akutbehandlung erst begonnen werden, wenn der Patient eine Sprechstunde aufgesucht hat. Bei neu in EPIKUR aufgenommenen Patienten wird der Therapie-Guide© in der Patientenakte automatisch mit der Phase *Sprechstunde* angezeigt.

### 2) Regelfall ohne Sprechstunde

Bis 31. März 2018 kann eine ambulante psychotherapeutische Behandlung auch ohne Sprechstunde beginnen. Der Umgang mit dem Therapie-Guide© entspricht grundsätzlich dem des Regelfalls, lediglich die Therapiephase muss angepasst werden. Wenn Sie mit probatorischen Sitzungen beginnen, wechseln Sie die Phase über den Button *Probatorik* (siehe Abbildung 3). Bei einer Akutbehandlung ändern Sie die Phase in den Patientendaten, indem Sie unter *Therapiedaten* die Phase *Akutbehandlung* einstellen (siehe Abbildung 18).

| 信<br>X<br>Patientendaten bearbeiten - Liebenwald, Robin |                                                                                                    |                                                                                     |     |          |                          |        |                          |  |  |  |
|---------------------------------------------------------|----------------------------------------------------------------------------------------------------|-------------------------------------------------------------------------------------|-----|----------|--------------------------|--------|--------------------------|--|--|--|
| 있다<br>Patientendaten                                    | demnächst Bericht schreiben<br>Rentenantrag gestellt<br>Datum                                                               | Bericht an Hausarzt Patient wünscht Bericht<br>$\qquad \qquad \Box$<br>Kostenträger |     |          | $\overline{\phantom{a}}$ |        |                          |  |  |  |
| QQE                                                     | <b>Details Patientenpool</b>                                                                                                |                                                                                     |     |          |                          |        |                          |  |  |  |
| Therapiedaten                                           | Anmeldegrund                                                                                                    |                                                                                     |     |          | Zeitwunsch               |        | $\overline{\phantom{a}}$ |  |  |  |
| $\mathbb{R}^{\prime}$<br>Notizen                        | <b>Therapieschema</b><br>$\overline{\mathbf{v}}$<br>Therapieschema Psychotherapie 2017<br>Anzahl extern gebuchter Sitzungen | aktuelle Phase Sprechstunde<br>Sprechstunde<br>Weiterverm.                          |     |          |                          |        |                          |  |  |  |
| €,<br>Cave/Stichwörter                                  | Sprechstunden                                                                                                    | Elakutbehandlung<br>Probatorik<br>KZT <sub>1</sub>                                  | GOÄ | Sonstige | <b>GOBG</b>              | UV-GOÄ |                          |  |  |  |
| EA<br>Lebensgeschichte                                  | Akutbehandlung<br>Probat. Sitzungen<br>Einzelsitzungen                                                                      | KZT <sub>2</sub><br>7T<br>LZT (Fortführun V                                         |     | lo       |                          |        |                          |  |  |  |
| $\curvearrowright$                                      | Gruppensitzungen                                                                                                    |                                                                                     |     | ١o       |                          |        |                          |  |  |  |

*Abbildung 18: Patientendaten – Therapiedaten – Behandlungsphase ändern*

### 3) Laufende Psychotherapien

Für Psychotherapien, die vor dem 1. April 2017 beantragt wurden, gelten die alte Psychotherapie-Richtlinie und die alte Psychotherapie-Vereinbarung. Entsprechend wird der Therapie-Guide© bei Patienten mit laufender Psychotherapie nicht angezeigt. Dies ändert sich, sobald Sie das laufende Sitzungskontingent aufgebraucht haben und ein neuer Antrag gestellt und bewilligt wurde. Schließen Sie die Patientenakte einmal und der Therapie-Guide© wird beim nächsten Öffnen der Akte automatisch eingeblendet.

Wenn Sie eine Kurzzeittherapie in eine Langzeittherapie umwandeln oder eine Langzeittherapie verlängern möchten, werden richtlinienkonform die neuen Formulare bereitgestellt.

### 4) Weiterführende Behandlung

Die Behandlung eines Patienten muss nicht durch den Therapeuten erfolgen, der die Sprechstunde durchgeführt hat. Daher ist es möglich, dass Sie die Behandlung eines Patienten übernehmen, der bereits ein paar Sprechstundentermine oder probatorische Sitzungen bei einem Kollegen wahrgenommen hat. Die bereits aufgebrauchten Sitzungskontingente können Sie in EPIKUR ganz einfach festhalten, die Verrechnung geschieht automatisch. Wechseln Sie dazu in die Patientendaten. Unter *Therapiedaten* stellen Sie die aktuelle Therapiephase ein und geben die *Anzahl extern gebuchter Sitzungen* an (siehe Abbildung 19).

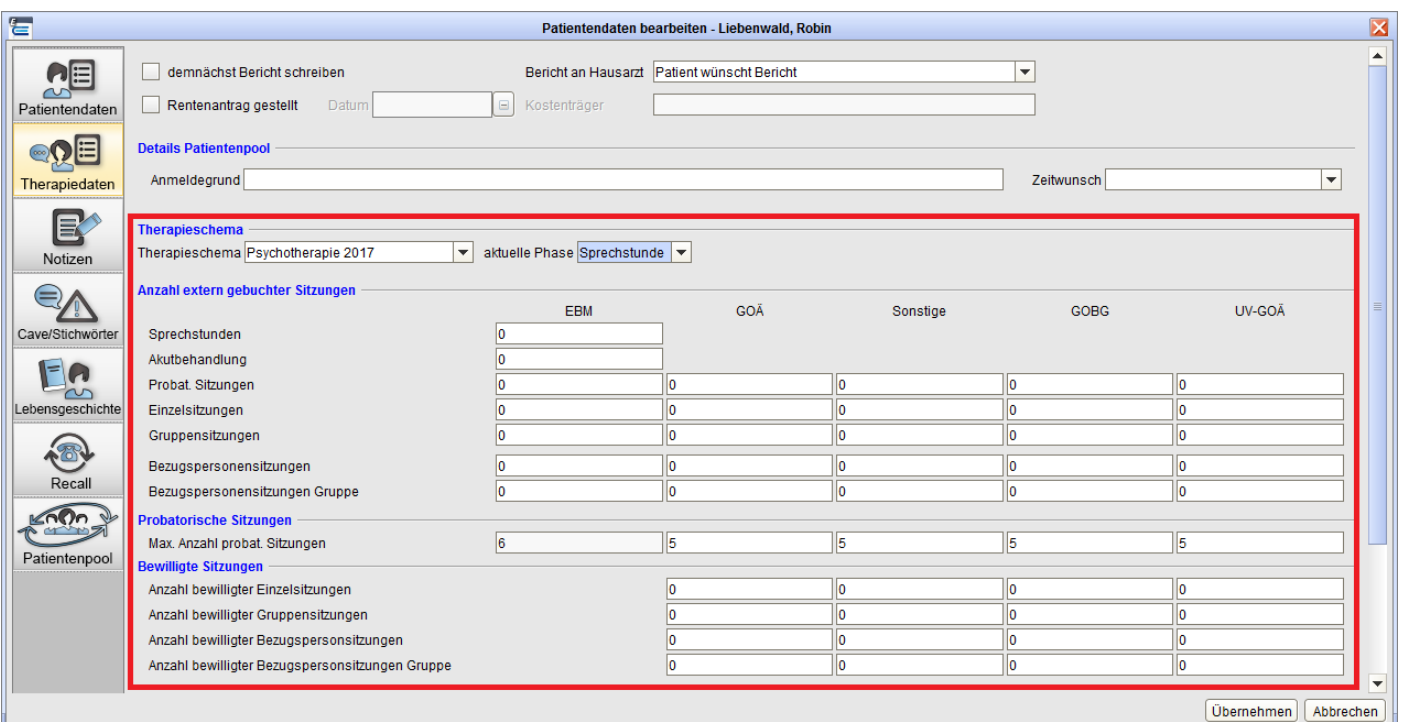

*Abbildung 19: Patientendaten – Therapiedaten – Dokumentation externer Sitzungen*